## **Cómo acceder a una reunión por Zoom y utilizar la función simultánea**

Antes de la reunión, asegúrese de descargar la aplicación de Zoom en su dispositivo al dirigirse a su App Store, Play Store o yendo a https://zoom.us/download. Usted también puede lograr esto al hacer clic en el enlace de la invitación para acceder a la reunión de Zoom, y de ahí descargar la aplicación. *Por favor tome en cuenta que la función simultanea de Zoom no está disponible en los Chromebooks.*

\*\*\*De vez en cuando, asegúrese de tener la versión más actualizada de Zoom, verificando su panel de configuración donde aparecen las actualizaciones disponibles. \*\*\*

La aplicación de Zoom es muy fácil de usar. Una vez que haya creado su cuenta, simplemente puede unirse a la reunión de la siguiente manera:

- Haga clic en el enlace de la invitación o inserte el número designado de 9, 10 u 11 dígitos llamado ID de la reunión. Cualquiera de las dos opciones será un requisito para unirse a una reunión de Zoom. Si usted termina utilizando el numero designado de ID para ingresar, posiblemente tendría que insertar la contraseña (si se requiere); esta estará en la invitación junto al ID de la reunión.
- Si se une por teléfono, necesitará el número de teleconferencia proporcionado en la invitación.

Después de unirse, lo más probable es que pase a una sala de espera. El anfitrión de la reunión le dará acceso a la reunión en el momento adecuado o posiblemente usted entrará de inmediato a la reunión.

Una vez en la reunión, el programa le pedirá activar el audio de su dispositivo (u otro audio disponible en su dispositivo) y su cámara.

Usted podrá observar una serie de funciones en su panel de control en la parte inferior de la ventana, al poner el cursor o su dedo sobre esta parte de su pantalla o en la parte superior de su ventana de Zoom (o una combinación de funciones divididas entre la parte superior e inferior de su ventana, según el dispositivo que utilice).

Las funciones principales con las que debe familiarizarse son:

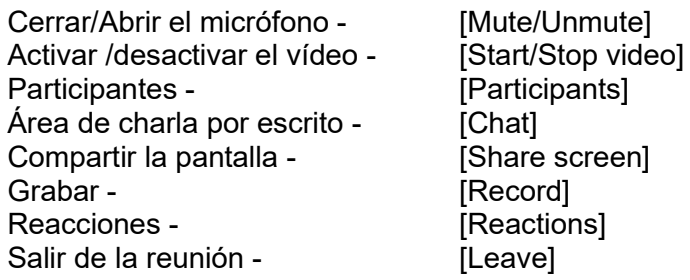

Una vez que el anfitrión de la reunión active la función simultánea, usted **debe** seleccionar el canal correspondiente a su idioma, (por ej. Inglés o español) al hacer clic en Más [More], un símbolo de globo o los tres puntitos (…), dependiendo de su dispositivo, entonces proceda a seleccionar Idioma [Language] y luego su idioma.

Una vez que haya terminado con la reunión de Zoom, puede salir de la reunión al hacer clic en el botón Salir de la reunión [Leave] (que se encuentra en la parte derecha- superior o inferior de su ventana), o el anfitrión dará por terminada la reunión y automáticamente esto cerrará su sesión.

Para ver un vídeo instructivo, corto, sobre cómo acceder a una reunión por Zoom, por favor use el siguiente enlace.

https://www.youtube.com/embed/ISTl2VwJesw?rel=0&autoplay=1&cc\_load\_policy=1&hl=es&cc\_lang\_pref=es